# Configuratie van FDM Actieve Verificatie (Captive Portal)  $\overline{\phantom{a}}$

# Inhoud

Inleiding Voorwaarden Vereisten Gebruikte componenten Achtergrondinformatie **Netwerkdiagram** Configureren Verifiëren Problemen oplossen

# Inleiding

Dit document beschrijft een configuratievoorbeeld voor Firepower Apparaat Manager (FDM) met actieve verificatie (Captive-Portal) integratie. Deze configuratie gebruikt Active Directory (AD) als de bron- en zelfgetekende certificaten.

# Voorwaarden

### Vereisten

Cisco raadt kennis van de volgende onderwerpen aan:

- Cisco Firepower Threat Defense (FTD)
- Active Directory (AD)
- Zelfgetekende certificaten.
- Secure Socket Layer (SSL)

#### Gebruikte componenten

De informatie in dit document is gebaseerd op de volgende softwareversie:

- Firepower Threat Defense, 6.6.4
- Actieve map
- $\bullet$  PC-test

De informatie in dit document is gebaseerd op de apparaten in een specifieke

laboratoriumomgeving. Alle apparaten die in dit document worden beschreven, hadden een opgeschoonde (standaard)configuratie. Als uw netwerk levend is, zorg er dan voor dat u de mogelijke impact van om het even welke opdracht begrijpt.

### Achtergrondinformatie

#### Gebruikersidentiteit instellen door actieve verificatie

Verificatie is het bewijs van de identiteit van een gebruiker. Met actieve authenticatie, wanneer een HTTP verkeersstroom van een IP adres komt waarvoor het systeem geen gebruiker-identiteit mapping heeft, kunt u beslissen of u de gebruiker die de verkeersstroom in werking stelde, authenticeert aan de folder die voor het systeem is ingesteld. Als de gebruiker echt verklaart, wordt het IP-adres geacht de identiteit van de geauthentiseerde gebruiker te hebben.

Niet-authentiek verklaren verhindert de netwerktoegang voor de gebruiker niet. Uw toegangsregels beslissen uiteindelijk welke toegang deze gebruikers verschaft.

### Netwerkdiagram

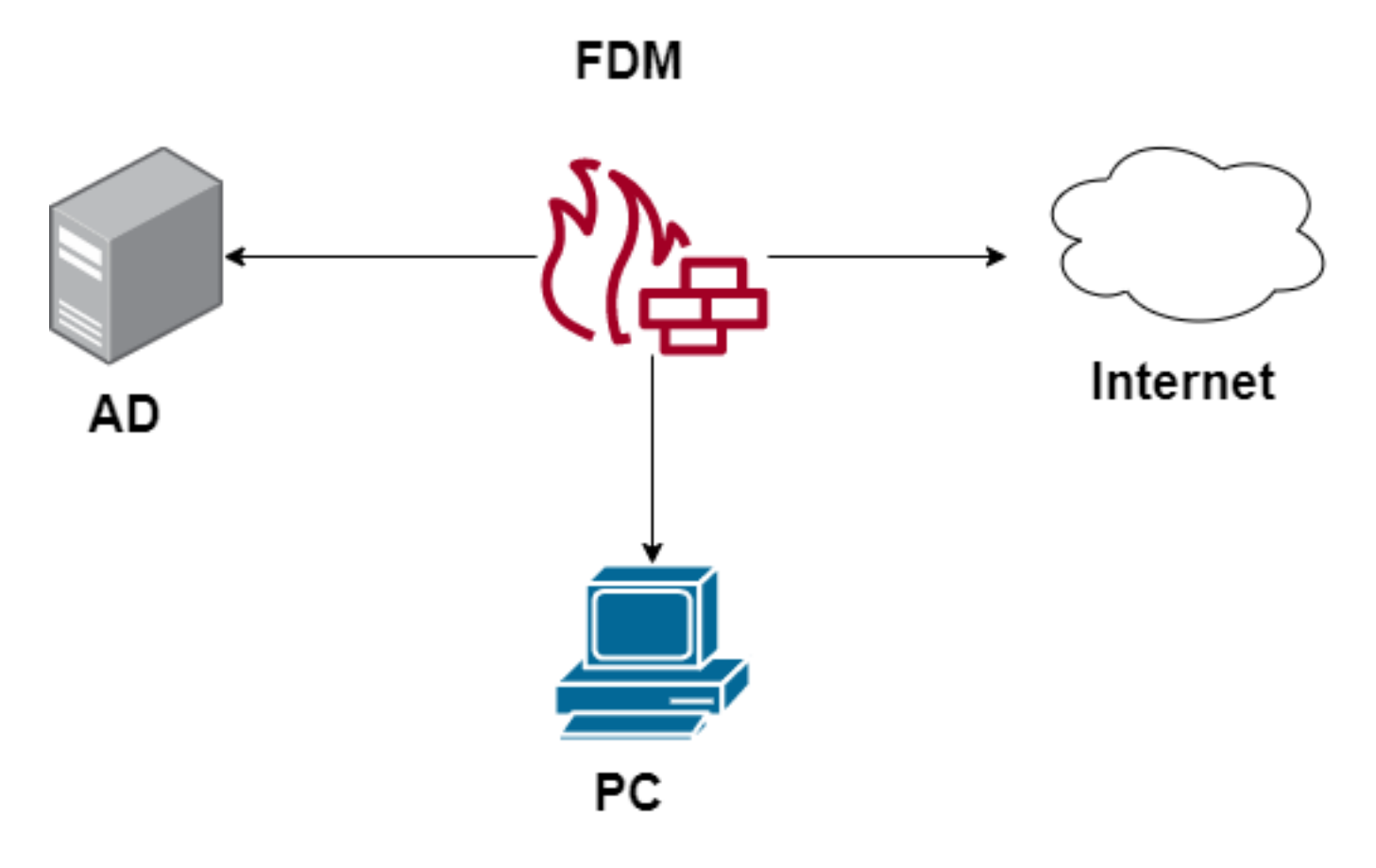

## Configureren

#### Het identiteitsbeleid uitvoeren

Om het verwerven van een gebruikersidentiteit mogelijk te maken, zodat de gebruiker die aan een IP-adres is gekoppeld, bekend is, moet u verschillende items configureren

Stap 1. Het AD-identiteitsveld configureren

Of u actief gebruikersidentiteit verzamelt (door prompt gebruikersverificatie) of passief, moet u de Active Directory (AD) server configureren die de gebruikersidentiteitsinformatie heeft.

Navigeren in op Exemplaar > Identity Services en selecteer de optie AD om de actieve map toe te voegen.

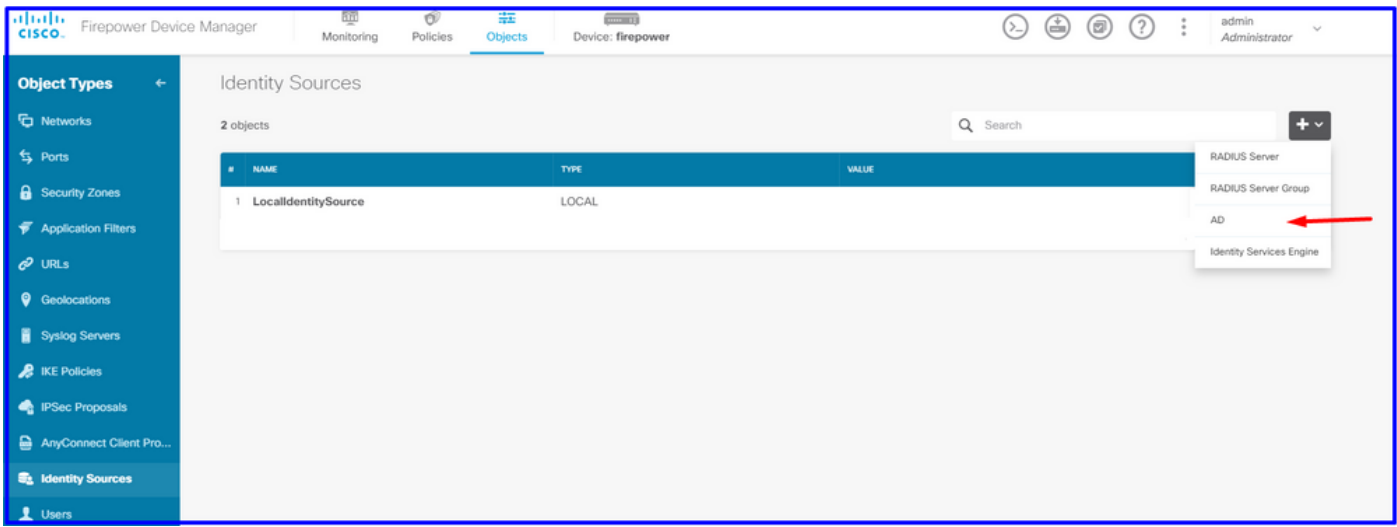

Voeg de configuratie van de Actieve Map toe:

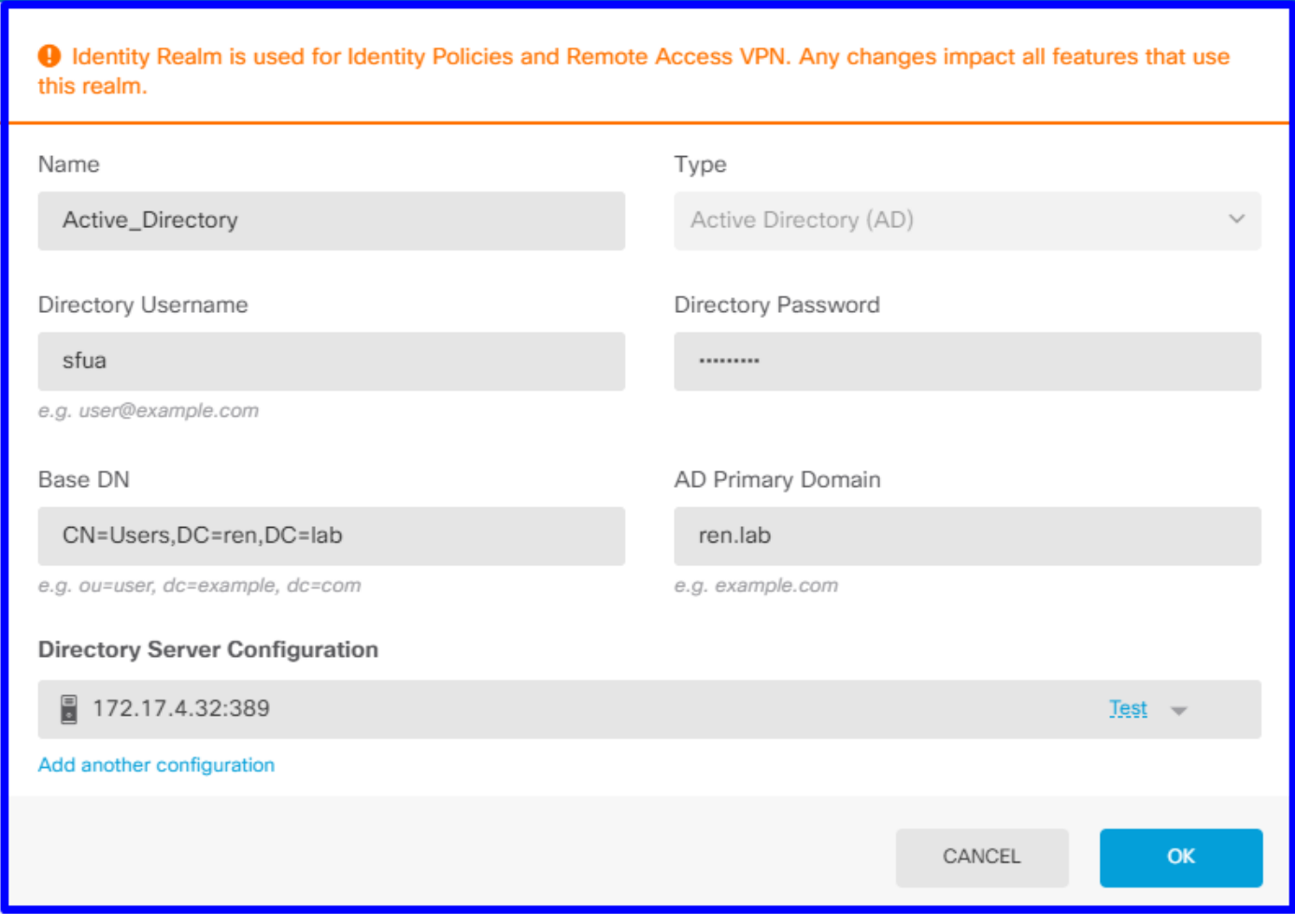

Stap 2. Maak zelf ondertekende certificaten

Om een configuratie van het Captive Portal te maken, hebt u twee certificaten nodig één voor het gevangen portaal en één voor SSL decryptie.

U kunt een zelfondertekend certificaat maken zoals in dit voorbeeld.

Navigeren in op objecten > certificaten

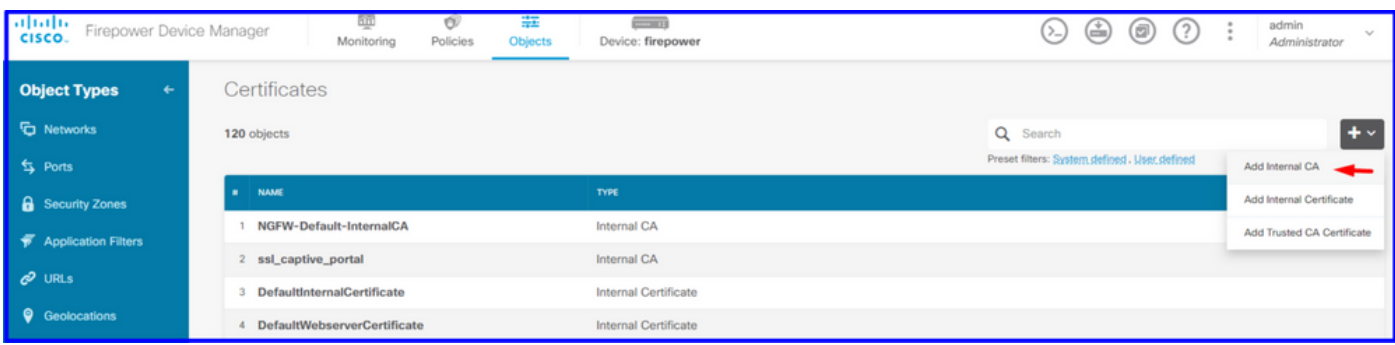

## Zelfondertekend certificaat voor portal

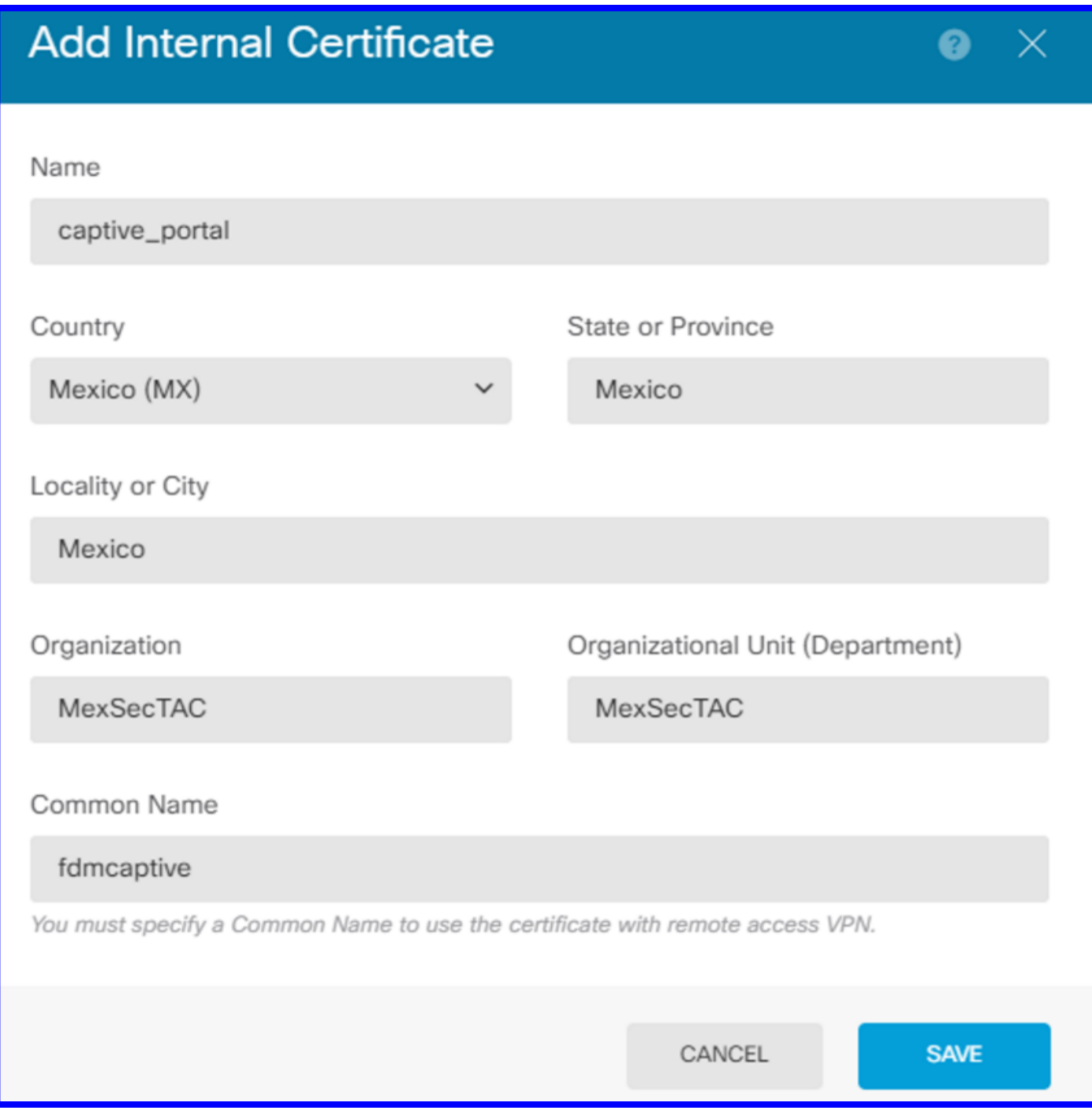

SSL Zelfondertekend certificaat:

# **Add Internal CA**

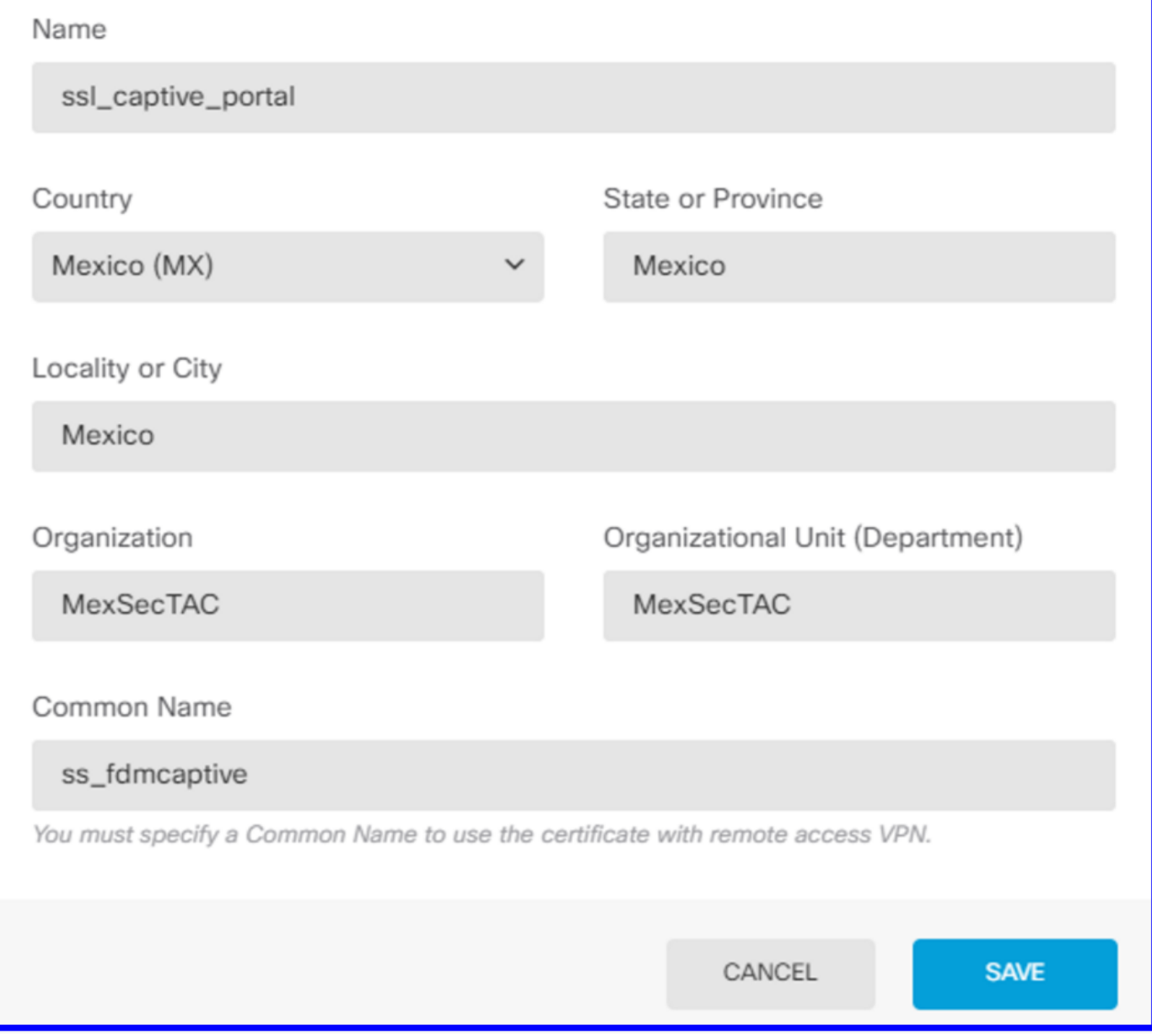

#### Stap 3. Maak identiteitsregels

Navigeer naar beleid > Identity > selecteer [+] om een nieuwe identiteitsregel toe te voegen.

U moet het identiteitsbeleid creëren om actieve authenticatie te configureren hebt het beleid de volgende elementen:

- AD-identiteitsbron: Het zelfde dat u in stap nummer 1 toevoegt
- Actie: ACTIEVE AUTO
- servercertificaat: Hetzelfde certificaat dat u voor [In dit scenario in gevangenschap\_portal] hebt gemaakt
- Type: HTTP Basic (in dit voorbeeldscenario)

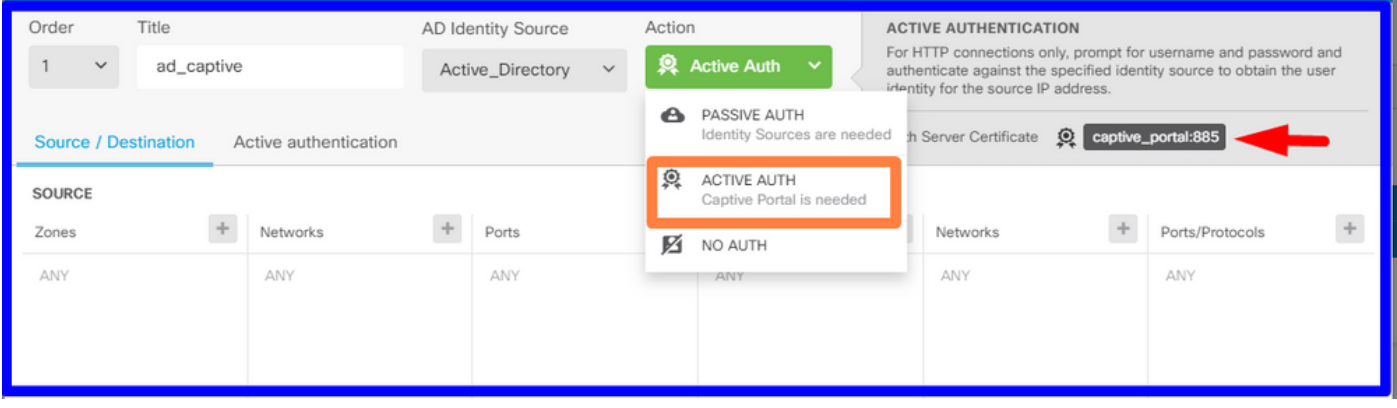

Zodra het identiteitsbeleid als actieve authenticatie wordt gecreëerd, creëert automatisch een SSL regel, door standaard wordt deze regel ingesteld als elke andere met Decrypt-Resign, wat betekent dat er geen SSL aanpassingen in deze regel zijn.

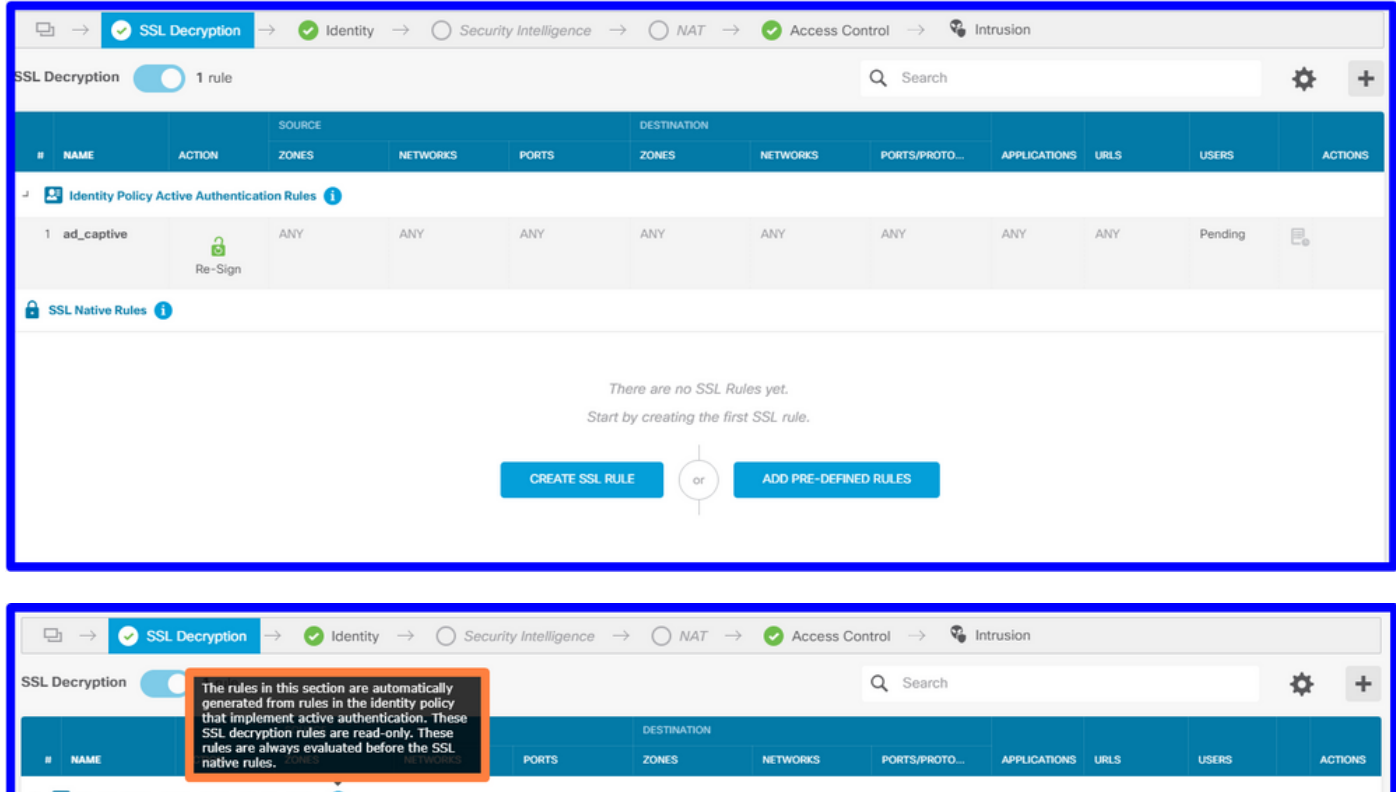

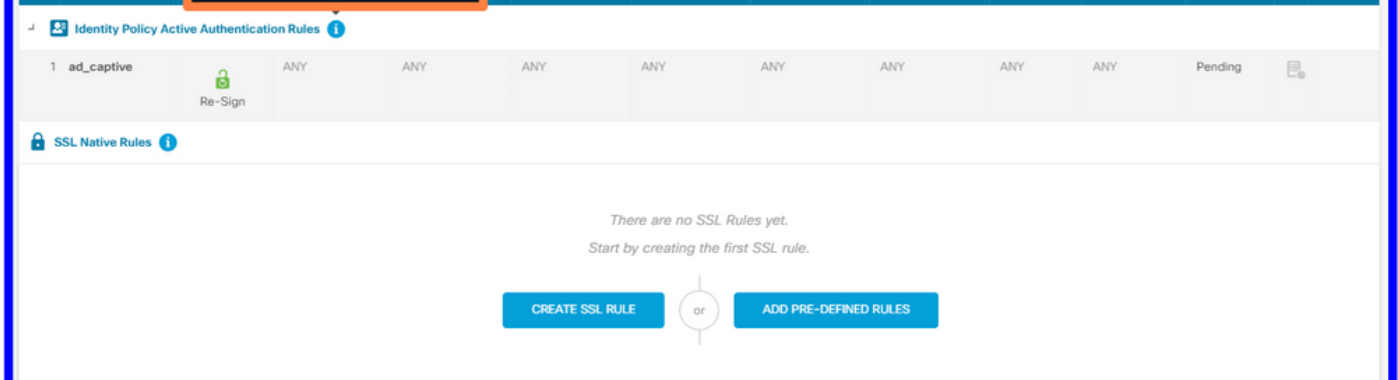

Stap 4. Maak een toegangsregel in het toegangscontrolebeleid

U moet post 885/tcp toestaan die het verkeer omleidt naar de interne poortverificatie. Navigeren in op beleid > Toegangsbeheer en toevoegen de toegangsregel.

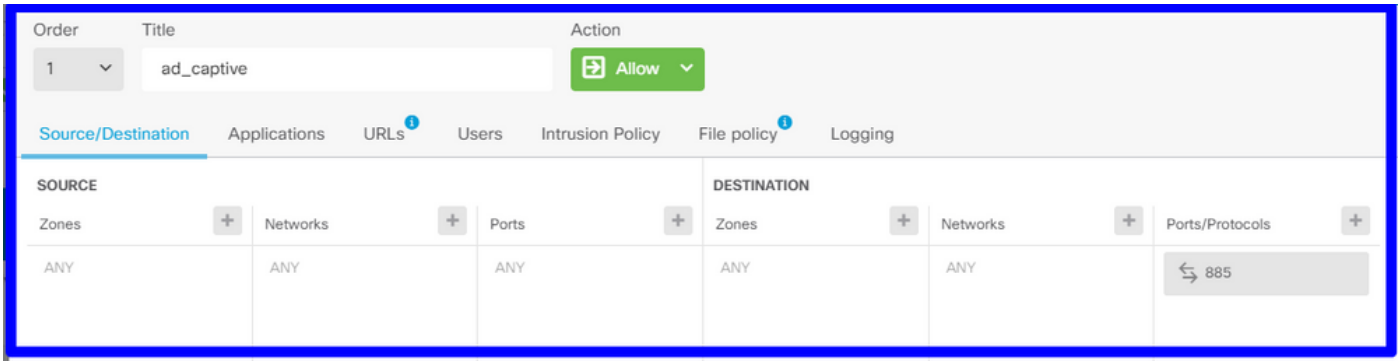

Als u moet controleren of de gebruikers zijn gedownload van AD, kunt u de toegangsregel bewerken en naar het gedeelte Gebruikers navigeren, en dan op beschikbare USERS, kunt u controleren hoeveel gebruikers de FDM al heeft.

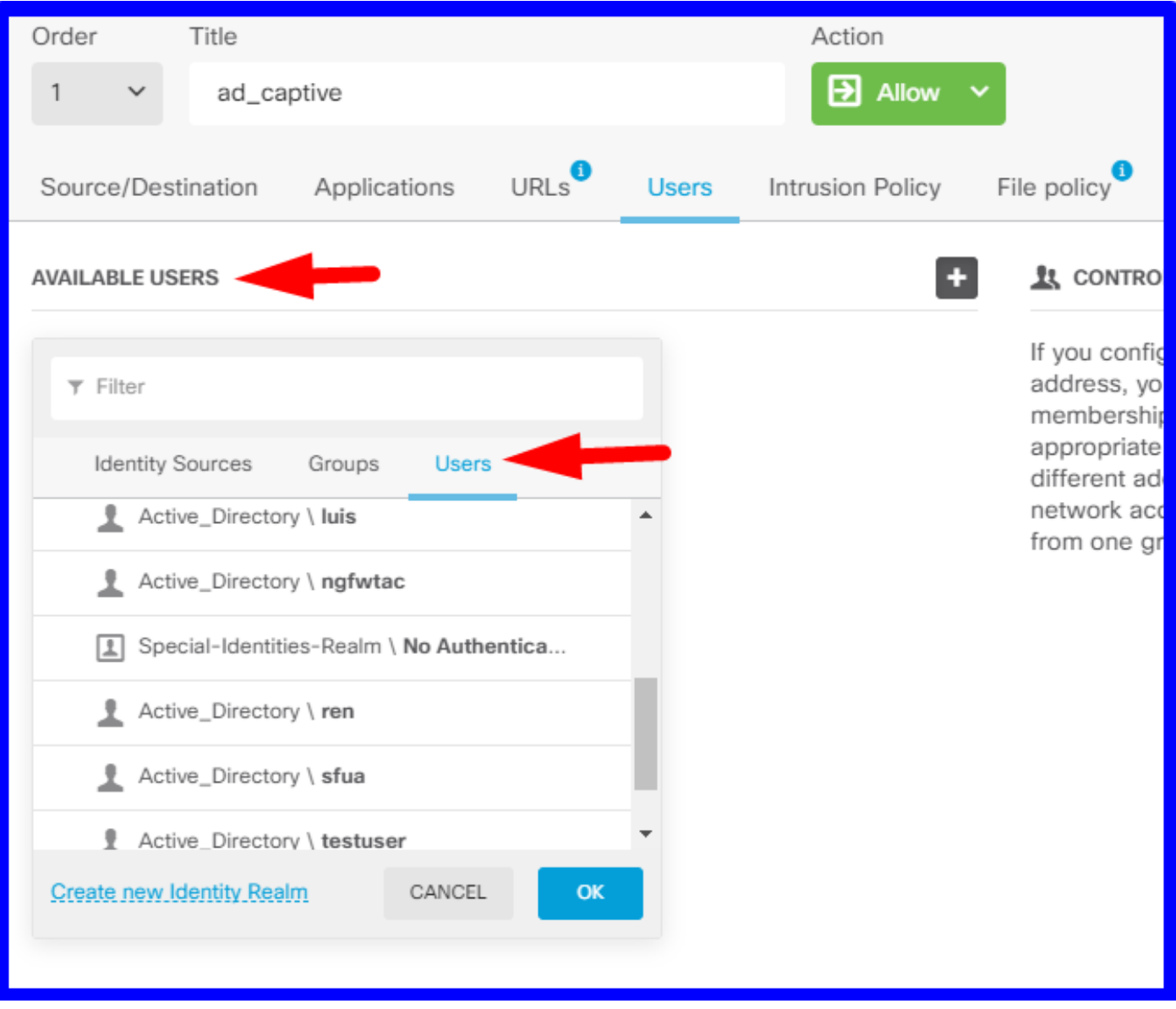

Denk eraan om de configuratie veranderingen in te voeren.

## Verifiëren

Controleer dat het apparaat van de gebruiker het aankruisvakje ontvangt wanneer u naar een HTTPS-site navigeert.

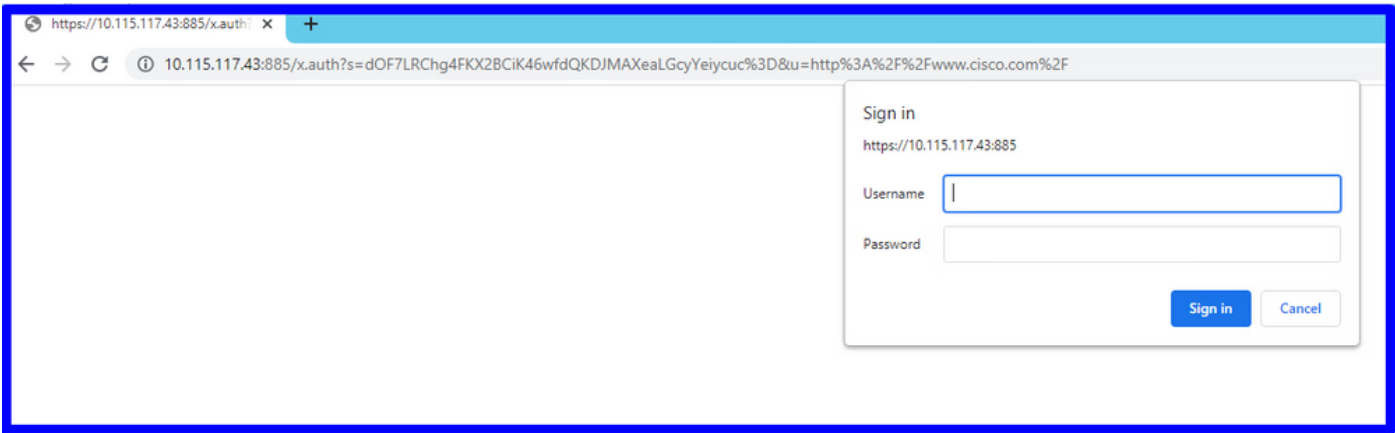

Voer de AD-referenties van de gebruiker in.

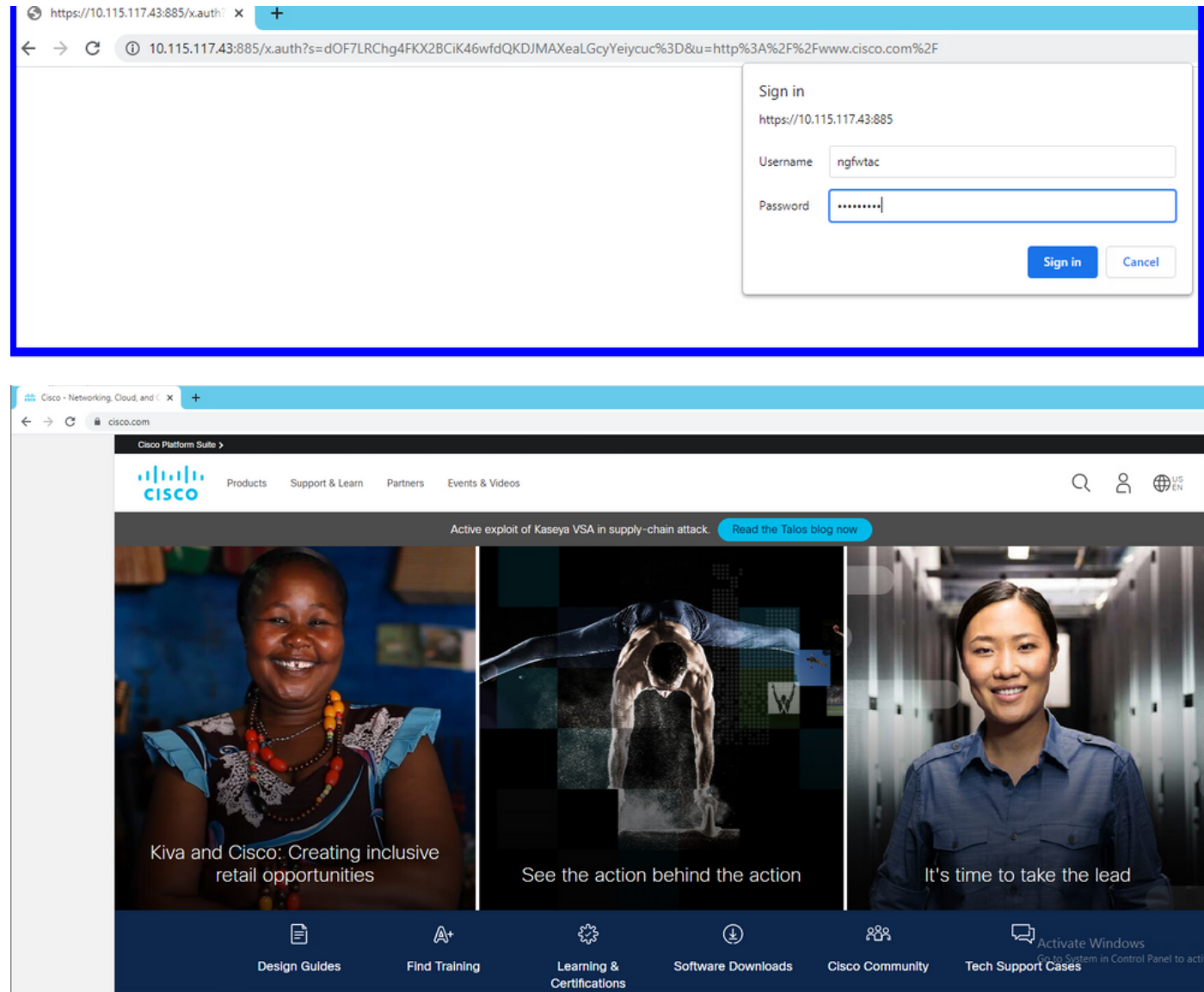

# Problemen oplossen

U kunt het script user\_map\_query.pl gebruiken om FDM te valideren dat de ip mapping de gebruiker is

**user\_map\_query.pl -i x.x.x.x** ---> for ip addresses root@firepower:~# **user\_map\_query.pl -u ngfwtac** WARNING: This script was not tested on this major version (6.6.0)! The results may be unexpected. Current Time: 06/24/2021 20:45:54 UTC Getting information on username(s)...  $-$ - $-$ User #1: ngfwtac  $-$ - $-$ ID: 8 Last Seen: 06/24/2021 20:44:03 UTC for policy: 1 Realm ID: 4 ============================== Database | ============================== ##) IP Address [Realm ID] 1) ::ffff:10.115.117.46 [4] ##) Group Name (ID) [realm: Realm Name (ID)] 1) Domain Users (12) [realm: Active\_Directory (4)] In de modus Engels kunt u het volgende configureren:

het systeem ondersteunt identiteit-debug om te controleren of omleiding een succes is.

```
> system support identity-debug
Enable firewall-engine-debug too? [n]: y
Please specify an IP protocol:
Please specify a client IP address: 10.115.117.46
Please specify a client port:
Please specify a server IP address:
Please specify a server port:
Monitoring identity and firewall debug messages
10.115.117.46-55809 > 72.163.47.11-53 17 AS 1-1 I 1 deleting firewall session flags = 0x10001,
fwFlaqs = 0x10010.115.117.46-55809 > 72.163.47.11-53 17 AS 1-1 I 1 Logging EOF as part of session delete with
rule id = 1 ruleAction = 2 ruleReason = 0
10.115.117.46-50611 > 142.250.138.94-443 6 AS 1-1 I 0 Got end of flow event from hardware with
flags 00010001. Rule Match Data: rule_id 0, rule_action 0 rev_id 0, rule_flags 2
10.115.117.46-50611 > 142.250.138.94-443 6 AS 1-1 I 0 Logging EOF for event from hardware with
rule id = 1 ruleAction = 2 ruleReason = 0
10.115.117.46-50611 > 142.250.138.94-443 6 AS 1-1 I 0 : Received EOF, deleting the snort
session.
10.115.117.46-50611 > 142.250.138.94-443 6 AS 1-1 I 0 deleting firewall session flags = 0x10003,
fwFlaqs = 0x11410.115.117.46-65489 > 72.163.47.11-53 17 AS 1-1 I 1 deleting firewall session flags = 0x10001,
fwFlags = 0x10010.115.117.46-65489 > 72.163.47.11-53 17 AS 1-1 I 1 Logging EOF as part of session delete with
rule id = 1 ruleAction = 2 ruleReason = 0
10.115.117.46-65489 > 173.36.131.10-53 17 AS 1-1 I 1 deleting firewall session flags = 0x10001,
fwFlaqs = 0x10010.115.117.46-65489 > 173.36.131.10-53 17 AS 1-1 I 1 Logging EOF as part of session delete with
rule id = 1 ruleAction = 2 ruleReason = 0
10.115.117.46-53417 > 72.163.47.11-53 17 AS 1-1 I 0 deleting firewall session flags = 0x10001,
fwFlages = 0x10010.115.117.46-53417 > 72.163.47.11-53 17 AS 1-1 I 0 Logging EOF as part of session delete with
rule_id = 1 ruleAction = 2 ruleReason = 0
10.115.117.46-63784 > 72.163.47.11-53 17 AS 1-1 I 1 Starting authentication (sfAuthCheckRules
```

```
params) with zones 2 -> 3, port 63784 -> 53, geo 16671760 -> 16671778
10.115.117.46-63784 > 72.163.47.11-53 17 AS 1-1 I 1 looked for user_id with realm_id 4 auth_type
2, returning realm_id 4 auth_type 2 user_id 8
10.115.117.46-63784 > 72.163.47.11-53 17 AS 1-1 I 1 found active binding for user_id 8 in realm
4
10.115.117.46-63784 > 72.163.47.11-53 17 AS 1-1 I 1 matched auth rule id = 2023803385 user_id =
8 realm id = 410.115.117.46-63784 > 72.163.47.11-53 17 AS 1-1 I 1 new firewall session
10.115.117.46-63784 > 72.163.47.11-53 17 AS 1-1 I 1 using HW or preset rule order 4, 'Default
Action', action Allow and prefilter rule 0
10.115.117.46-63784 > 72.163.47.11-53 17 AS 1-1 I 1 HitCount data sent for rule id: 1,
10.115.117.46-63784 > 72.163.47.11-53 17 AS 1-1 I 1 allow action
10.115.117.46-50619 > 142.250.138.94-443 6 AS 1-1 I 0 Starting authentication (sfAuthCheckRules
params) with zones 2 -> 3, port 50619 -> 443, geo 16671760 -> 16671778
10.115.117.46-50619 > 142.250.138.94-443 6 AS 1-1 I 0 looked for user_id with realm_id 4
auth_type 2, returning realm_id 4 auth_type 2 user_id 8
10.115.117.46-50619 > 142.250.138.94-443 6 AS 1-1 I 0 found active binding for user_id 8 in
realm 4
10.115.117.46-50619 > 142.250.138.94-443 6 AS 1-1 I 0 matched auth rule id = 2023803385 user_id
= 8 realm id = 410.115.117.46-50619 > 142.250.138.94-443 6 AS 1-1 I 0 new firewall session
10.115.117.46-50619 > 142.250.138.94-443 6 AS 1-1 I 0 using HW or preset rule order 4, 'Default
Action', action Allow and prefilter rule 0
10.115.117.46-50619 > 142.250.138.94-443 6 AS 1-1 I 0 HitCount data sent for rule id: 1,
10.115.117.46-50619 > 142.250.138.94-443 6 AS 1-1 I 0 allow action
Referentie:
```
[https://www.cisco.com/c/en/us/td/docs/security/firepower/660/fdm/fptd-fdm-config-guide-660/fptd](/content/en/us/td/docs/security/firepower/660/fdm/fptd-fdm-config-guide-660/fptd-fdm-identity.html#id_71535)[fdm-identity.html#id\\_71535](/content/en/us/td/docs/security/firepower/660/fdm/fptd-fdm-config-guide-660/fptd-fdm-identity.html#id_71535)

[https://www.cisco.com/c/en/us/td/docs/security/firepower/660/fdm/fptd-fdm-config-guide-660/fptd](/content/en/us/td/docs/security/firepower/660/fdm/fptd-fdm-config-guide-660/fptd-fdm-identity-sources.html#task_83008ECD0DBF4E388B28B6247CB2E64B)[fdm-identity-sources.html#task\\_83008ECD0DBF4E388B28B6247CB2E64B](/content/en/us/td/docs/security/firepower/660/fdm/fptd-fdm-config-guide-660/fptd-fdm-identity-sources.html#task_83008ECD0DBF4E388B28B6247CB2E64B)